# **Multimédia**

Číslo dokumentu: 409914-221

Květen 2006

Tato příručka popisuje použití multimediálních hardwarových a softwarových funkcí počítače. Multimediální funkce se liší v závislosti na vybraném modelu a softwaru.

# **Obsah**

#### **[1](#page-2-0) [Multimediální hardware](#page-2-1)**

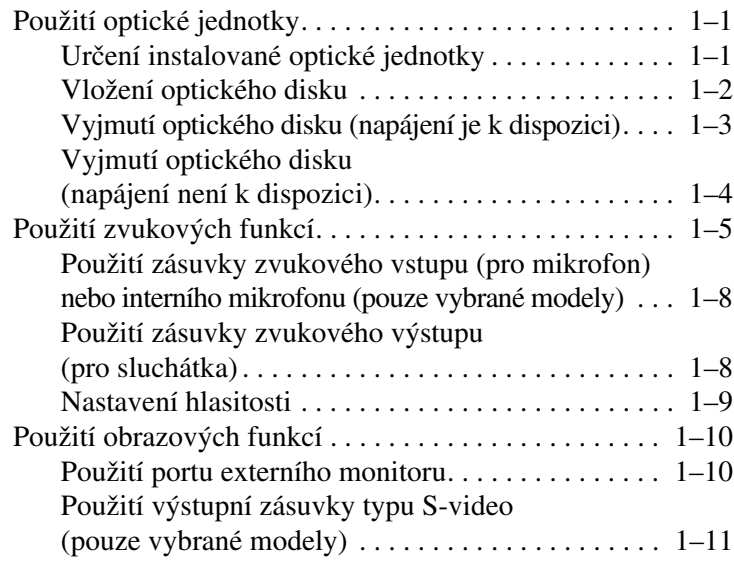

#### **[2](#page-14-0) [Multimediální software](#page-14-1)**

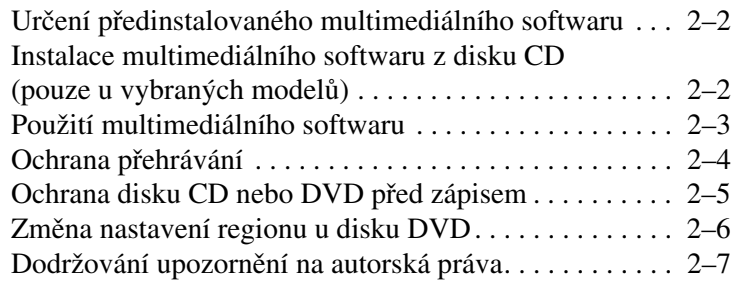

**1**

# <span id="page-2-0"></span>**Multimediální hardware**

# <span id="page-2-2"></span><span id="page-2-1"></span>**Použití optické jednotky**

Optická jednotka umožňuje přehrávat, kopírovat a vytvářet disky CD nebo DVD, v závislosti na typu instalované jednotky a instalovaném softwaru.

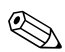

✎Váš počítač se může mírně lišit od ilustrací v této části.

#### <span id="page-2-3"></span>**Určení instalované optické jednotky**

Zobrazení typu optické jednotky instalované v počítači:

» Klepněte na položky **Start > Tento počítač**.

Typ optické jednotky instalované v počítači je zobrazen ve skupině Zařízení s vyměnitelným úložištěm.

### <span id="page-3-0"></span>**Vložení optického disku**

- 1. Zapněte počítač.
- 2. Stiskněte tlačítko pro uvolnění média na krytu jednotky.
- 3. Vysuňte podavač <sup>9</sup>.
- 4. Uchopte disk CD nebo DVD za okraje, abyste se nedotýkali jeho povrchu, a umístěte jej nad středový čep podavače štítkem nahoru.

✎Pokud není podavač zcela přístupný, opatrně disk nakloňte a umístěte jej nad středový čep.

5. Jemně zatlačte disk  $\bullet$  do podavače tak, aby zapadl na místo.

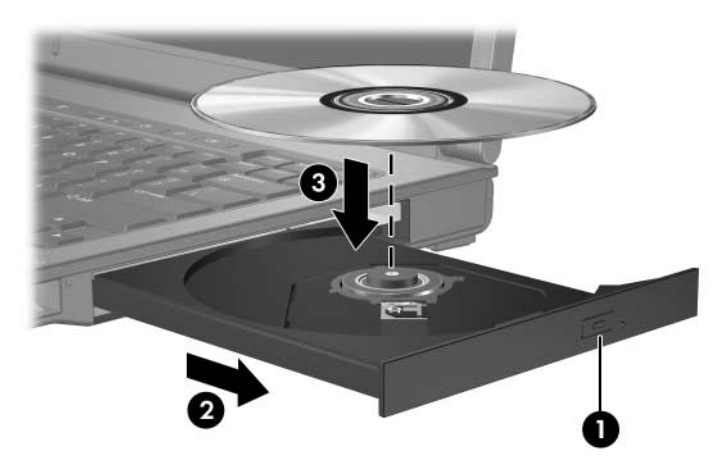

6. Zavřete podavač média.

✎Po vložení disku obvykle dochází ke krátké prodlevě. Pokud jste nezvolili výchozí přehrávač médií, otevře se dialogové okno Přehrát automaticky. Zobrazí se výzva k výběru způsobu použití obsahu média.

#### <span id="page-4-0"></span>**Vyjmutí optického disku (napájení je k dispozici)**

Pokud je počítač napájen z externího zdroje nebo z baterie, postupujte následujícím způsobem:

- 1. Zapněte počítač.
- 2. Stiskněte tlačítko pro uvolnění média  $\bullet$  na krytu jednotky a vysuňte podavač **2.**
- 3. Vyjměte disk <sup>●</sup> z podavače tak, že jemně zatlačíte na středový čep a zároveň zvednete vnější okraje disku. Disk držte za okraje, nedotýkejte se jeho povrchu.

✎Pokud podavač není zcela přístupný, nakloňte disk při vyjímání.

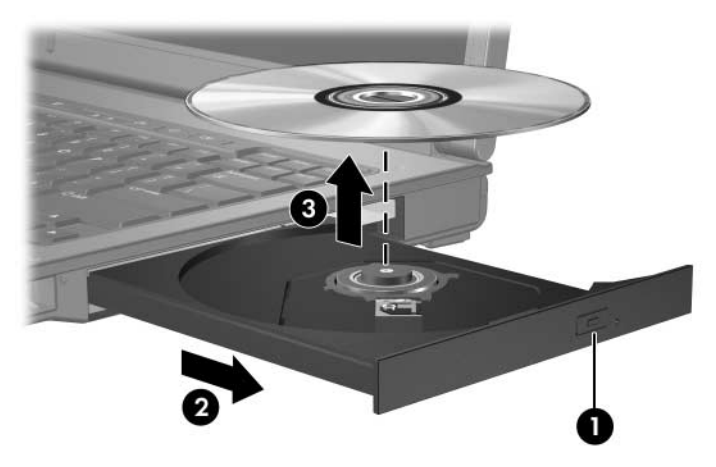

4. Zavřete podavač média a vložte disk do ochranného obalu.

#### <span id="page-5-0"></span>**Vyjmutí optického disku (napájení není k dispozici)**

Pokud napájení z externího zdroje nebo z baterie není k dispozici, postupujte následujícím způsobem:

- 1. Do otvoru  $\bullet$  na čelním panelu jednotky vložte kancelářskou svorku.
- 2. Jemně na ni zatlačte, aby se podavač otevřel, a poté jej vysuňte  $\bullet$ .
- 3. Vyjměte disk  $\bullet$  z podavače tak, že jemně zatlačíte na středový čep a zároveň zvednete vnější okraje disku. Disk držte za okraje, nedotýkejte se jeho povrchu.

✎Pokud podavač není zcela přístupný, nakloňte disk při vyjímání.

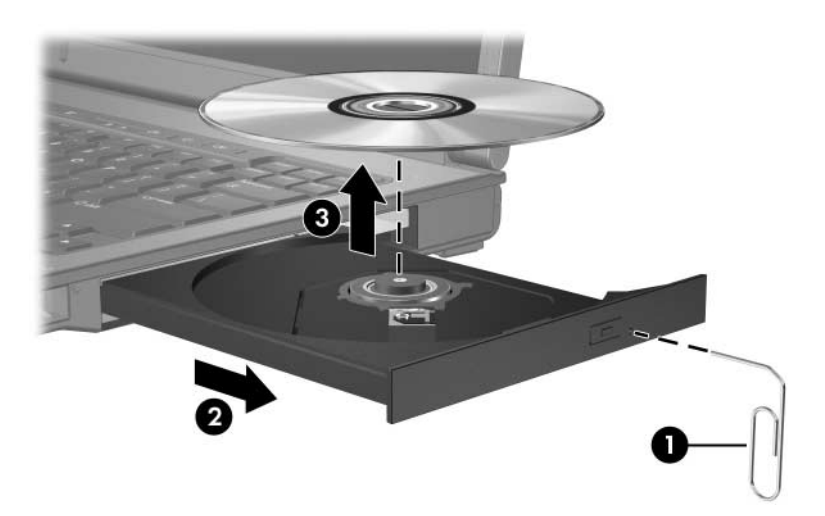

4. Zavřete podavač média a vložte disk do ochranného obalu.

## <span id="page-6-0"></span>**Použití zvukových funkcí**

Následující obrázky a tabulky popisují funkce zvuku v počítači.

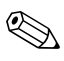

✎Orientujte se podle obrázku, který nejvíce odpovídá vašemu počítači.

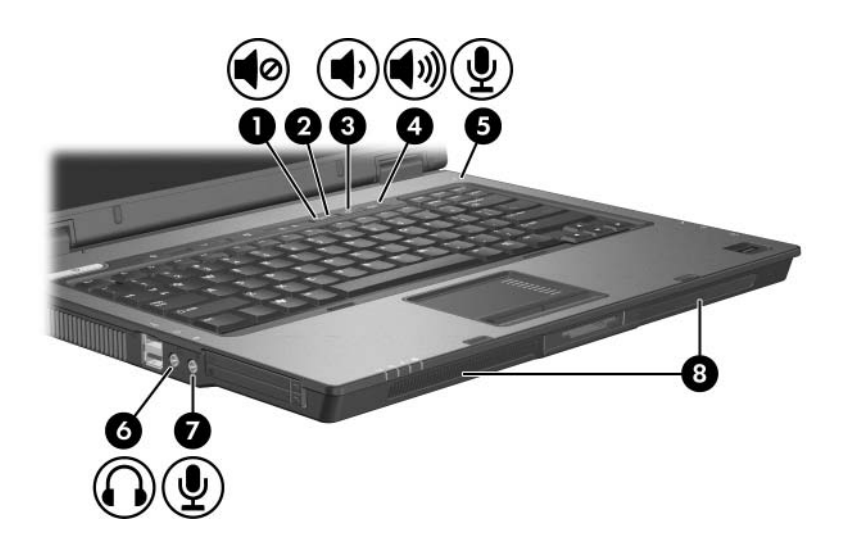

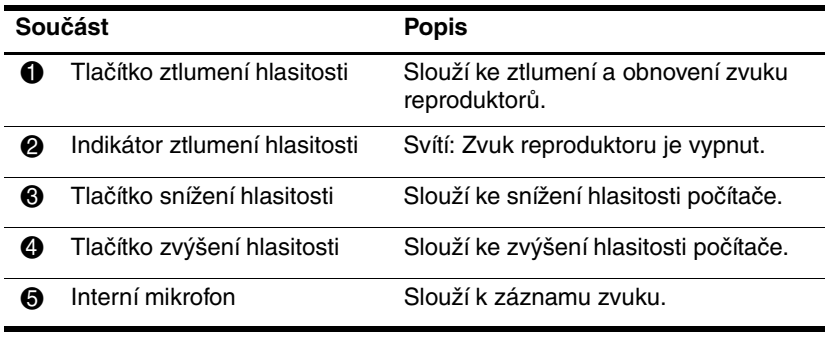

(pokračování)

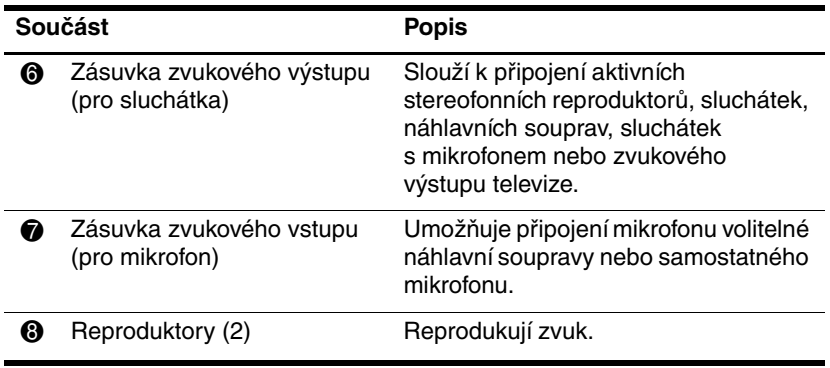

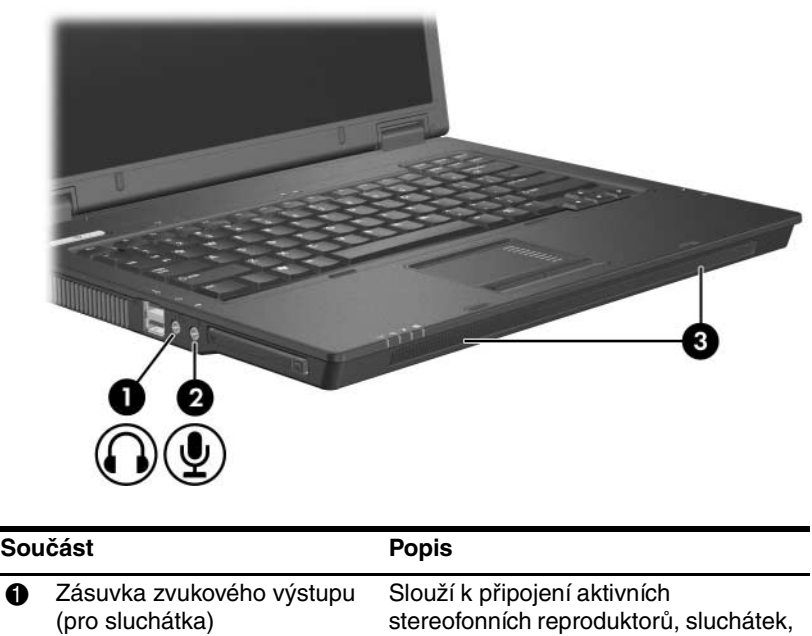

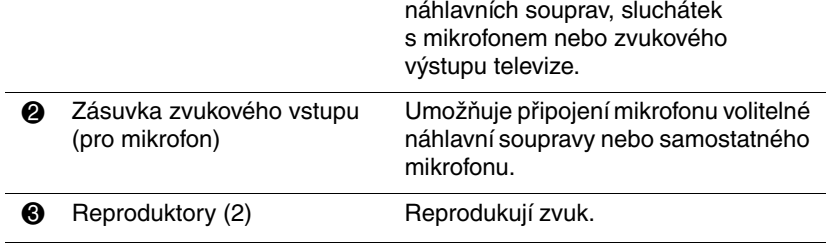

#### <span id="page-9-0"></span>**Použití zásuvky zvukového vstupu (pro mikrofon) nebo interního mikrofonu (pouze vybrané modely)**

Počítač je vybaven zásuvkou pro stereofonní (dvoukanálový) mikrofon, která podporuje stereofonní prostorový a monofonní mikrofon. Pomocí softwaru pro záznam zvuku a externího stereofonního mikrofonu můžete pořizovat stereofonní nahrávky a přehrávat stereofonní záznamy.

Pro připojení do zásuvky pro mikrofon použijte mikrofon s 3,5milimetrovým konektorem.

Vybrané modely jsou také vybaveny interním monofonním mikrofonem.

Když je k počítači připojen externí mikrofon, dojde k vypnutí interního mikrofonu počítače.

#### <span id="page-9-1"></span>**Použití zásuvky zvukového výstupu (pro sluchátka)**

Å**VAROVÁNÍ:** Chcete-li omezit riziko poškození sluchu, nastavte vhodnou hlasitost dříve, než si nasadíte sluchátka nebo náhlavní soupravu.

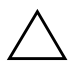

**UPOZORNĚNÍ:** Chcete-li zabránit poškození externího zařízení, nezapojujte konektor s jediným zvukovým kanálem (monofonní) do zásuvky pro sluchátka.

Zásuvka pro sluchátka slouží kromě připojení sluchátek také k připojení vstupních zvukových funkcí zařízení pro přehrávání zvuku a videa, jako je televize či videorekordér.

Zařízení připojujte k zásuvce pro výstupní zvukový signál pouze pomocí stereofonního konektoru o průměru 3,5 mm.

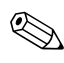

✎Pokud je k zásuvce pro sluchátka připojeno zařízení, jsou interní reproduktory vypnuty.

#### <span id="page-10-0"></span>**Nastavení hlasitosti**

Hlasitost lze nastavit pomocí následujících ovládacích prvků:

- Tlačítka pro ovládání hlasitosti reproduktoru:
	- ❏ Chcete-li zvuk ztlumit nebo obnovit, stiskněte tlačítko ztlumení zvuku.
	- ❏ Pokud chcete zvuk zeslabit, stiskněte tlačítko pro zeslabení.
	- ❏ K zesílení zvuku stiskněte tlačítko pro zesílení.
- Ovládání hlasitosti v systému Microsoft® Windows®:
	- 1. Klepněte na ikonu **Hlasitost** v oznamovací oblasti (v pravé části hlavního panelu).
	- 2. Přetažením posuvníku nahoru nebo dolů hlasitost zvýšíte, resp. snížíte. Pokud chcete zvuk ztlumit, zaškrtněte políčko **Ztlumit**.
	- nebo –
	- 1. Poklepejte na ikonu **Hlasitost** v oznamovací oblasti.
	- 2. Ve sloupci **Ovládání hlasitosti** přetáhněte posuvník **Hlasitost** nahoru nebo dolů podle toho, zda chcete hlasitost zvýšit nebo snížit. Můžete rovněž upravit vyvážení nebo ztlumit zvuk.

Pokud ikona Hlasitost není v oznamovací oblasti zobrazena, zobrazte ji následujícím způsobem:

- 1. Klepněte na položky **Start > Ovládací panely > Zvuky a zařízení pro práci se zvukem a řečí > Zvuky a zvuková zařízení**.
- 2. Klepněte na kartu **Hlasitost**.
- 3. Zaškrtněte políčko **Umístit ikonu hlasitosti na hlavní panel**.
- 4. Klepněte na tlačítko **Použít**.
- Ovládání hlasitosti v programech:

Hlasitost je možné nastavit také v rámci některých programů.

# <span id="page-11-0"></span>**Použití obrazových funkcí**

Počítač je vybaven následujícími obrazovými funkcemi:

- portem externího monitoru, který umožňuje připojit televizor, monitor nebo projektor;
- výstupní zásuvkou typu S-video (pouze vybrané modely), která slouží k připojení různých obrazových zařízení.

#### <span id="page-11-1"></span>**Použití portu externího monitoru**

Port externího monitoru slouží k připojení externího zobrazovacího zařízení, jako jsou externí monitor nebo projektor, k počítači.

Pokud chcete připojit zobrazovací zařízení, připojte kabel daného zařízení k portu externího monitoru.

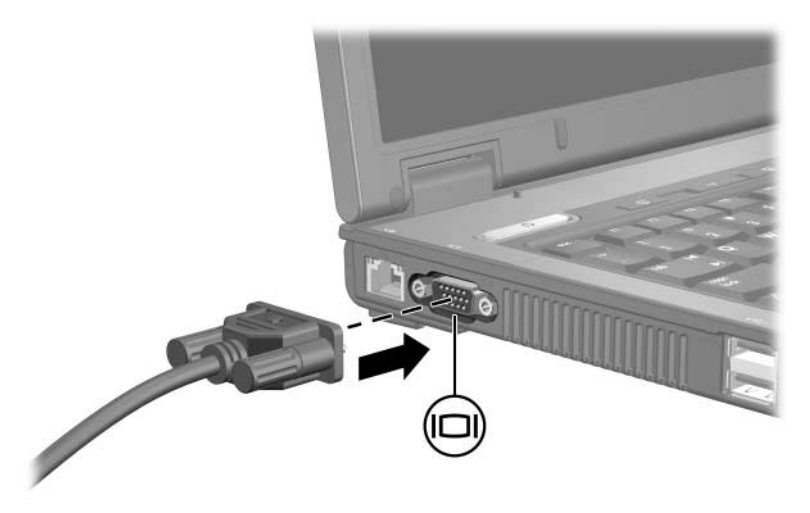

✎Pokud řádně připojené externí zobrazovací zařízení nezobrazuje obraz, přeneste zobrazení na dané zařízení stisknutím kombinace kláves **FN+F4**.

#### <span id="page-12-0"></span>**Použití výstupní zásuvky typu S-video (pouze vybrané modely)**

Výstupní zásuvka typu S-video slouží k připojení volitelného zařízení typu S-video k počítači, například televize, videorekordéru, videokamery, zpětného projektoru nebo karty pro digitalizaci videa.

Při připojení zařízení typu S-video do výstupní zásuvky typu S-video může počítač současně podporovat zobrazení na displeji počítače a na jakémkoli dalším podporovaném externím displeji.

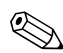

✎Chcete-li přenášet obrazové signály prostřednictvím výstupní zásuvky typu S-video, bude nutné použít kabel S-video, který lze zakoupit u většiny prodejců spotřební elektroniky. Při kombinaci zvukových a obrazových funkcí, například při přehrávání filmu z disku DVD v počítači a současném zobrazení na televizoru, je také potřeba standardní zvukový kabel, který lze zakoupit u většiny prodejců elektroniky a který je nutné zapojit do zásuvky pro sluchátka.

Připojení zařízení pro přehrávání videa k výstupní zásuvce typu S-video:

1. Připojte jeden konec kabelu S-video k výstupní zásuvce S-video v počítači.

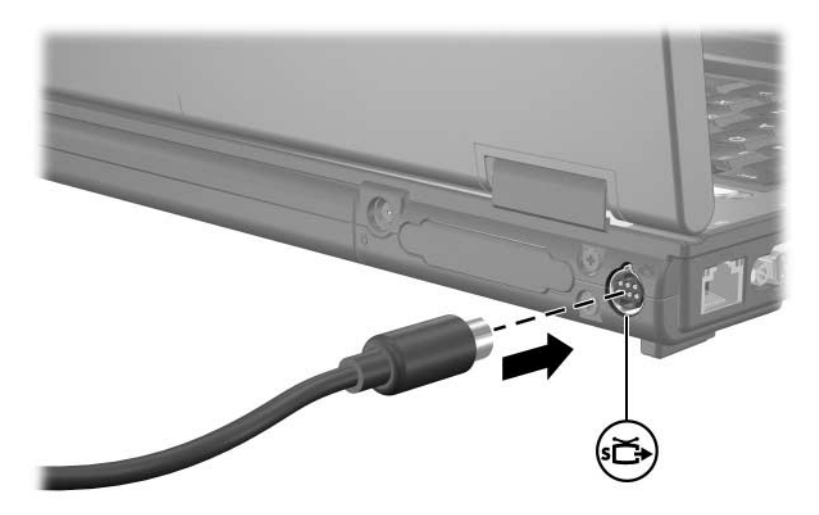

- 2. Podle pokynů v dokumentaci dodávané se zařízením připojte druhý konec kabelu do videozařízení.
- 3. Stisknutím kombinace kláves **FN+F4** přepněte zobrazení obrazu na příslušné zařízení připojené k počítači.

✎Pokud není výstupní zásuvka S-video v počítači přístupná z důvodu umístění počítače ve volitelném dokovacím zařízení (pouze u vybraných modelů), připojte kabel S-video do zásuvky S-video v dokovacím zařízení.

**2**

# <span id="page-14-0"></span>**Multimediální software**

<span id="page-14-1"></span>Počítač obsahuje předinstalovaný multimediální software. Některé modely mohou být dodávány s doplňkovým multimediálním softwarem na optickém disku.

V závislosti na hardwaru a softwaru instalovaném v počítači mohou být podporovány následující multimediální úlohy:

- přehrávání digitálních médií včetně zvukových disků a videodisků CD, DVD a vysílání rozhlasu po Internetu;
- vytváření nebo kopírování datových disků CD;
- vytváření, úpravy a vypalování zvukových disků CD;
- vytváření, úpravy a vypalování videa nebo filmů na disky DVD nebo videodisky CD.

✎Podrobné informace o použití softwaru dodávaného s počítačem jsou uvedeny v uživatelských příručkách softwaru. Tyto příručky mohou být dodávány na disku CD nebo ve formě nápovědy online v konkrétním programu. Uživatelské příručky jsou také k dispozici na webu výrobce daného softwaru.

## <span id="page-15-0"></span>**Určení p3edinstalovaného multimediálního softwaru**

Zobrazení a přístup k multimediálnímu softwaru předinstalovanému v počítači:

» Klepněte na položky **Start > Všechny programy**.

✎Multimediální software lze v počítači také přeinstalovat. Klepněte na položky **Start > Všechny programy > Software Setup (Instalace softwaru)**.

### <span id="page-15-1"></span>**Instalace multimediálního softwaru z disku CD (pouze u vybraných model7)**

Instalace multimediálního softwaru z disku CD dodávaného s počítačem:

- 1. Vložte disk CD se softwarem do optické jednotky.
- 2. Jakmile se spustí průvodce instalací, postupujte podle pokynů na obrazovce.
- 3. Po zobrazení výzvy restartujte počítač.

Opakujte instalační postup u veškerého multimediálního softwaru na disku CD, který chcete instalovat.

## <span id="page-16-0"></span>**Použití multimediálního softwaru**

Použití multimediálního softwaru instalovaného v počítači:

1. Klepněte na položky **Start > Všechny programy** a spusťte požadovaný multimediální program. Pokud například chcete přehrát zvukový disk CD pomocí aplikace Windows Media Player, vyberte aplikaci **Windows Media Player**.

✎Některé programy mohou být umístěny v podsložkách.

- 2. Vložte optický disk, např. zvukový disk CD, do optické jednotky.
- 3. Postupujte podle pokynů na obrazovce.
- nebo
	- 1. Vložte optický disk, např. zvukový disk CD, do optické jednotky.

Zobrazí se dialogové okno Přehrát automaticky.

- 2. Klepněte na požadovanou multimediální úlohu v seznamu úloh jednotlivých nainstalovaných multimediálních programů.
	- ✎Dialogové okno Přehrát automaticky umožňuje vybrat výchozí multimediální program pro optické disky. Po výběru multimediálního programu ze seznamu zaškrtněte políčko **Vždy provést vybranou akci**.
- 3. Klepněte na tlačítko **OK**.

## <span id="page-17-0"></span>**Ochrana p3ehrávání**

Zabránění zastavení přehrávání nebo snížení kvality přehrávání:

- Před zahájením přehrávání disku CD nebo DVD uložte práci a ukončete všechny spuštěné programy.
- Během přehrávání disku nepřipojujte ani neodpojujte hardware.

Pokud chcete zabránit zastavení přehrávání v době, kdy počítač pracuje v systému Windows, nepřepínejte počítač v době přehrávání disku do úsporného režimu ani do režimu spánku. Pokud je během přehrávání disku aktivován úsporný režim nebo režim spánku, může se zobrazit zpráva "Uvedení počítače do úsporného režimu nebo do režimu spánku pravděpodobně zastaví přehrávání. Chcete pokračovat?" Pokud se tato zpráva zobrazí, klepněte na tlačítko **Ne**. Po klepnutí na tlačítko Ne mohou nastat následující situace:

- Přehrávání bude pokračovat.
- nebo –
- Přehrávání se zastaví a informace na displeji budou vymazány. Pokud chcete obnovit přehrávání disku CD nebo DVD, stiskněte tlačítko napájení a spusťte disk znovu.

## <span id="page-18-0"></span>**Ochrana disku CD nebo DVD**  před zápisem

- **UPOZORNÉNÍ:** Ochrana před ztrátou dat nebo poškozením disku:
	- Před zápisem na disk připojte počítač ke spolehlivému externímu zdroji napájení. Nezapisujte na disk, pokud je počítač napájen z baterie.
	- Před zápisem na disk ukončete všechny spuštěné aplikace kromě používaných programů pro práci s disky.
	- Na cílový disk nekopírujte přímo ze zdrojového disku ani ze síťové jednotky. Vhodnější je kopírovat ze zdrojového disku nebo síťové jednotky na pevný disk a potom z pevného disku na cílový disk.
	- Během zápisu na disk nepoužívejte klávesnici počítače ani s počítačem nehýbejte. Proces zápisu je citlivý na otřesy.

### <span id="page-19-0"></span>**Zm8na nastavení regionu u disku DVD**

Většina disků DVD, které obsahují soubory podléhající autorským právům, obsahuje také kódy regionů. Kódy regionů slouží k lepší mezinárodní ochraně autorských práv.

Disk DVD obsahující kód regionu je možné přehrát pouze v případě, že kód regionu na disku DVD odpovídá nastavení regionu na jednotce DVD.

Pokud kód regionu na disku DVD neodpovídá kódu regionu na jednotce, zobrazí se po vložení disku DVD následující zpráva: "Přehrávání obsahu z tohoto regionu není povoleno." Chcete-li disk DVD přehrát, je nutné změnit nastavení regionu na jednotce DVD. Nastavení regionu na jednotce DVD lze změnit v operačním systému nebo pomocí některých přehrávačů disků DVD.

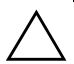

**UPOZORNĚNÍ:** Nastavení regionu na jednotce DVD lze změnit pouze pětkrát.

- Nastavení regionu vybrané při páté změně se stane trvalým nastavením regionu na jednotce DVD.
- Počet zbývajících povolených změn regionu u jednotky je zobrazen v poli **Zbývající změny** na kartě **Region disku DVD**. Počet uvedený v tomto poli zahrnuje také pátou a poslední změnu.

Chcete-li změnit nastavení jednotky DVD v operačním systému, postupujte následujícím způsobem:

- 1. Klepněte na položky **Start > Tento počítač**.
- 2. Klepněte v dialogovém okně pravým tlačítkem myši a vyberte položky **Vlastnosti >** karta **Hardware > Správce zařízení**.
- 3. Klepněte na položku **Jednotky DVD nebo CD-ROM**, klepněte pravým tlačítkem myši na jednotku DVD, u které chcete změnit nastavení regionu, a potom klepněte na příkaz **Vlastnosti**.
- 4. Na kartě **Region disku DVD** proveďte požadované změny.
- 5. Klepněte na tlačítko **OK**.

### <span id="page-20-0"></span>Dodržování upozornění **na autorská práva**

Vytváření neautorizovaných kopií materiálu chráněného autorskými právy, včetně počítačových programů, filmů, vysílání a zvukových záznamů, je podle platných zákonů o autorských právech trestným činem. Nepoužívejte počítač k takovým účelům. © Copyright 2006 Hewlett-Packard Development Company, L.P.

Microsoft a Windows jsou registrované ochranné známky společnosti Microsoft Corporation v USA.

Informace uvedené v této příručce podléhají změnám bez předchozího upozornění. Jediné záruky na produkty a služby společnosti HP jsou uvedeny v přesně vymezených prohlášeních týkajících se záruk na tyto produkty nebo služby. Ze žádných zde uvedených informací nelze vyvodit existenci dalších záruk. Společnost HP není zodpovědná za technické nebo redakční chyby ani za opomenutí vyskytující se v tomto dokumentu.

Multimédia První vydání: květen 2006 Číslo dokumentu: 409914-221